# Introduction to Minfos Dispense QUICK REFERENCE GUIDE minfos<sup>c</sup>

## Dispensing a prescription: Manually enter prescription details

### **Using the Dispensing screen**

- **•** When you scan the barcode on the script or repeat, most of the script details are automatically populated on the screen.
- **•** Press [Tab], to move through the fields in the screen.
- **•** Press [Enter], any time after you enter a drug, to save and process the script.
- **•** Press [F2], to clear the screen.
- **Search for a customer by the first 3 letters (min.) of their surname, by their customer number, or by their quick repeat number. 1**

#### **Enter the date the prescription was written. 2**

Today's date is shown by default. Make sure you enter the original prescription date, not the dispense date.

#### **Search for a drug by brand or generic. 3**

When searching by generic, enter "/" before the generic's name.

Click **[Rx Done**, or press [Alt+[ ], to view all of the scripts dispensed at your pharmacy today.

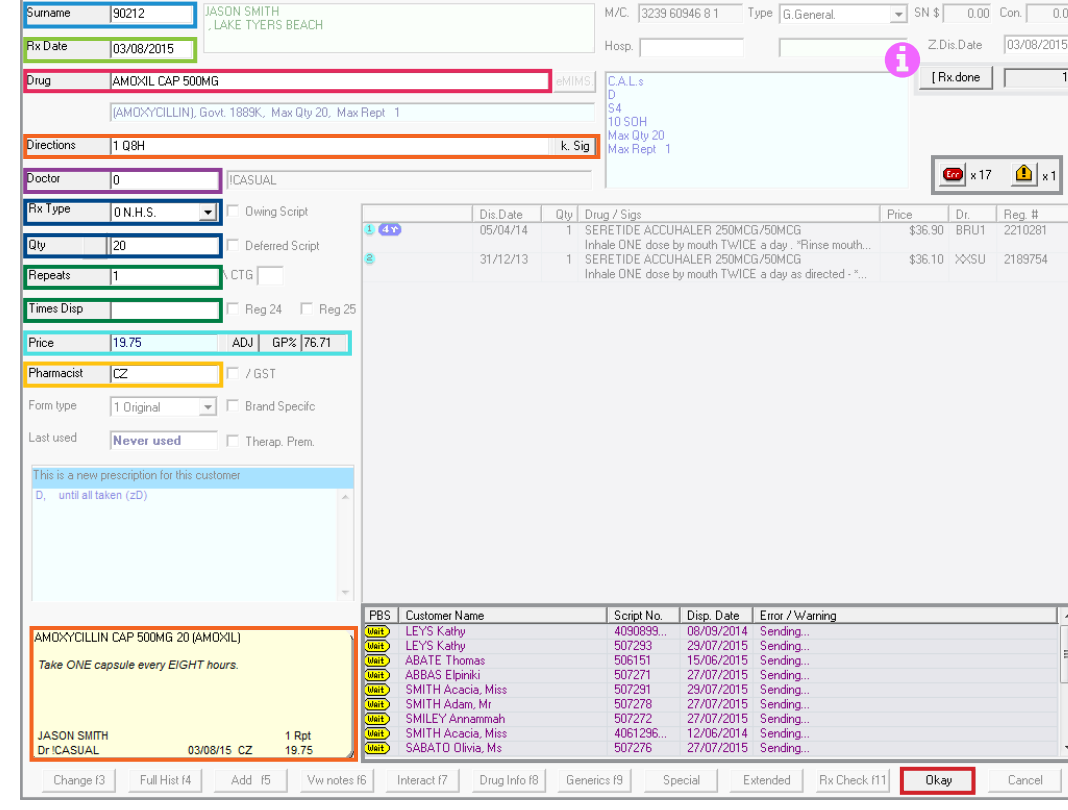

**Enter directions (Sig codes), and any 4 Search for a doctor by prescriber CALs required on the label.**

Alternatively, you can press [Alt+K] or click **k. Sig**, to use the default sig code attached to the drug, if it's available. When you enter a sig code and [Tab] into the next field, the directions on the patient's label auto-populate.

**number or code. 5**

#### **Select the Rx Type and check the quantity. 6**

- **• Rx type:** Script type.
- **• Quantity:** Number of items dispensed.

#### **Enter the number of repeats and times dispensed. 7**

- **• Repeats**: Total number of repeats allowed on the script.
- **• Times dispensed**: Total times this script was dispensed previously, from any pharmacy.

#### **Check the price the customer pays. 8**

**•** A negative GP% is shown with a red background, so you can choose to adjust the price, if required.

#### **Change the pharmacist's initials, if required.**

- **40** Action the outstanding PBS **rejections and warnings any time throughout the day.**
	- **•** Separate buttons for rejections and warnings show a *total count* of PBS script issues.
	- **•** PBS script status details are also shown in a panel.

### **Press [Enter] or click Okay**, **to finish processing the script.**

The Script Options window is displayed.

**ALMOST THERE**

**You've entered the prescription details. Please turn over for printing and scan checking instructions.**

# Introduction to Minfos Dispense QUICK REFERENCE GUIDE minfos<sup>c</sup>

## Dispensing a prescription: Print and scan check

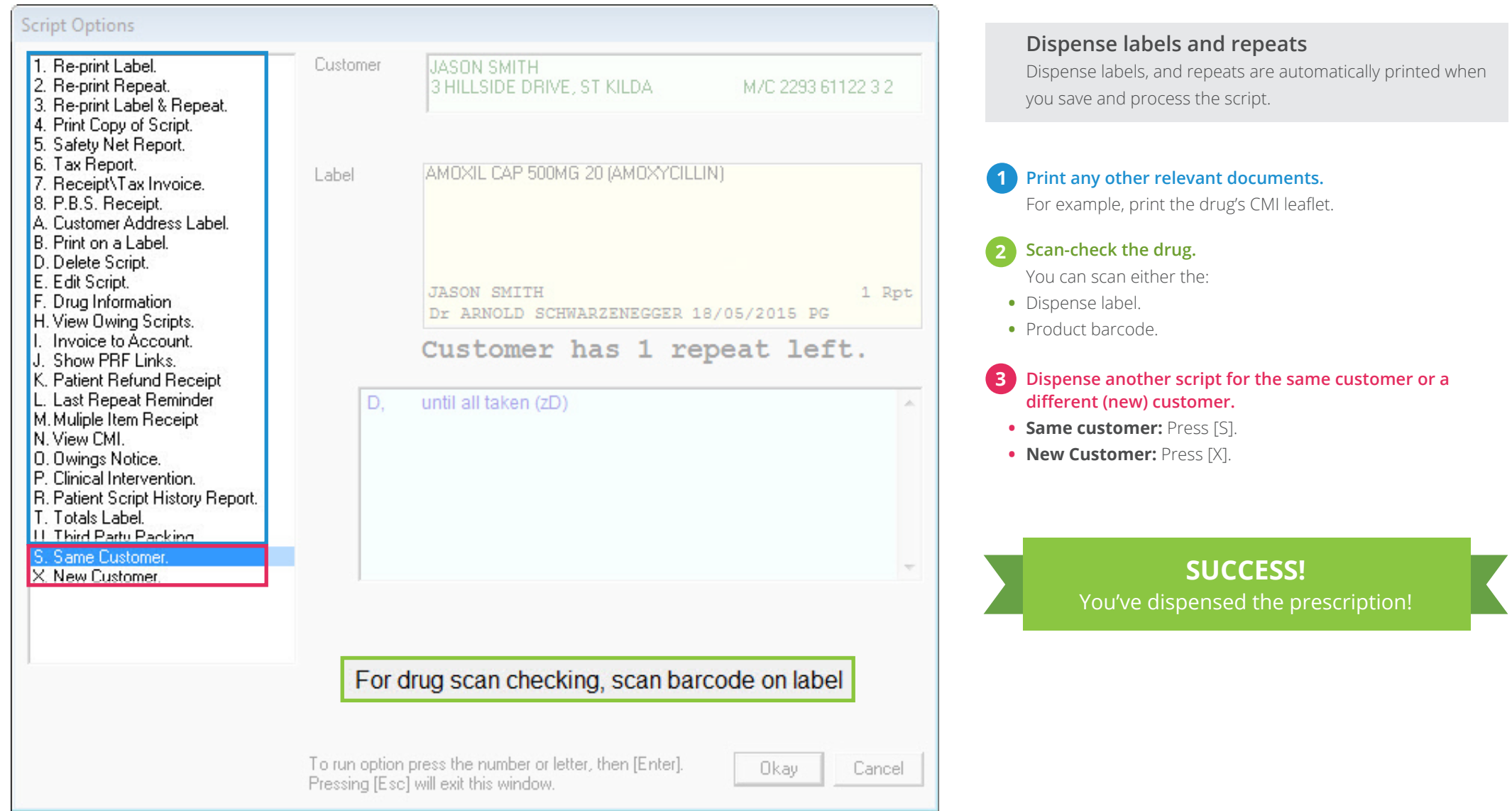